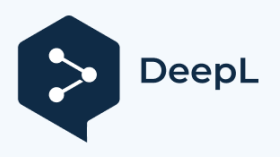

Subscribe to DeepL Pro to edit this document. Visit [www.DeepL.com/pro](https://www.deepl.com/pro?cta=edit-document) for more information.

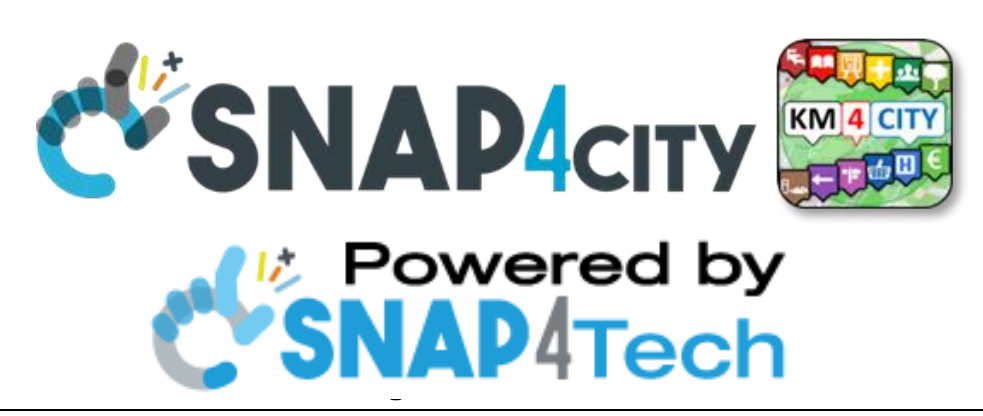

# **MicroX on premise Troubleshooting**

**MicroX: [https:/](https://www.snap4city.org/738)/www.snap4city.org/738** 

**To get updated version of the slides go to** https://www.snap4city.org/577

# **From Snap4City:**

- **We suggest you read the TECHNICAL OVERVIEW:** 
	- o <https://www.snap4city.org/download/video/Snap4City-PlatformOverview.pdf>
- **Development:** [https:](https://www.snap4city.org/download/video/Snap4Tech-Development-Life-Cycle.pdf)**//www.snap4city.org/download/video/Snap4Tech-Development-Life-Cycle.pdf**
- **See Client-Side Business Logic Widget Manual: <https://www.snap4city.org/download/video/ClientSideBusinessLogic-WidgetManual.pdf>**
- [https://www.snap4city.org](https://www.snap4city.org/)
- [https://www.snap4solutions.org](https://www.snap4solutions.org/)
- [https://www.snap4industry.org](https://www.snap4industry.org/)
- <https://twitter.com/snap4city>
- <https://www.facebook.com/snap4city>
- <https://www.youtube.com/channel/UC3tAO09EbNba8f2-u4vandg>

**Coordinator**: Paolo Nesi[, Paolo.nesi@unifi.it](mailto:Paolo.nesi@unifi.it)

DISIT Lab, https://www.disit.org DINFO dept of University of Florence, Via S. Marta 3, 50139, Florence, **Italy**  Phone: +39-335-5668674

**Access Level**: public **Date**: 25-09-2023 **Version**: 1.0

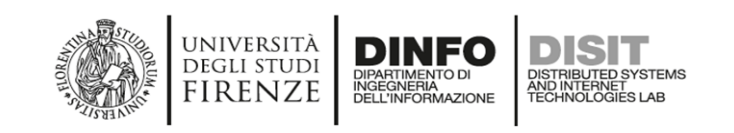

# Summary

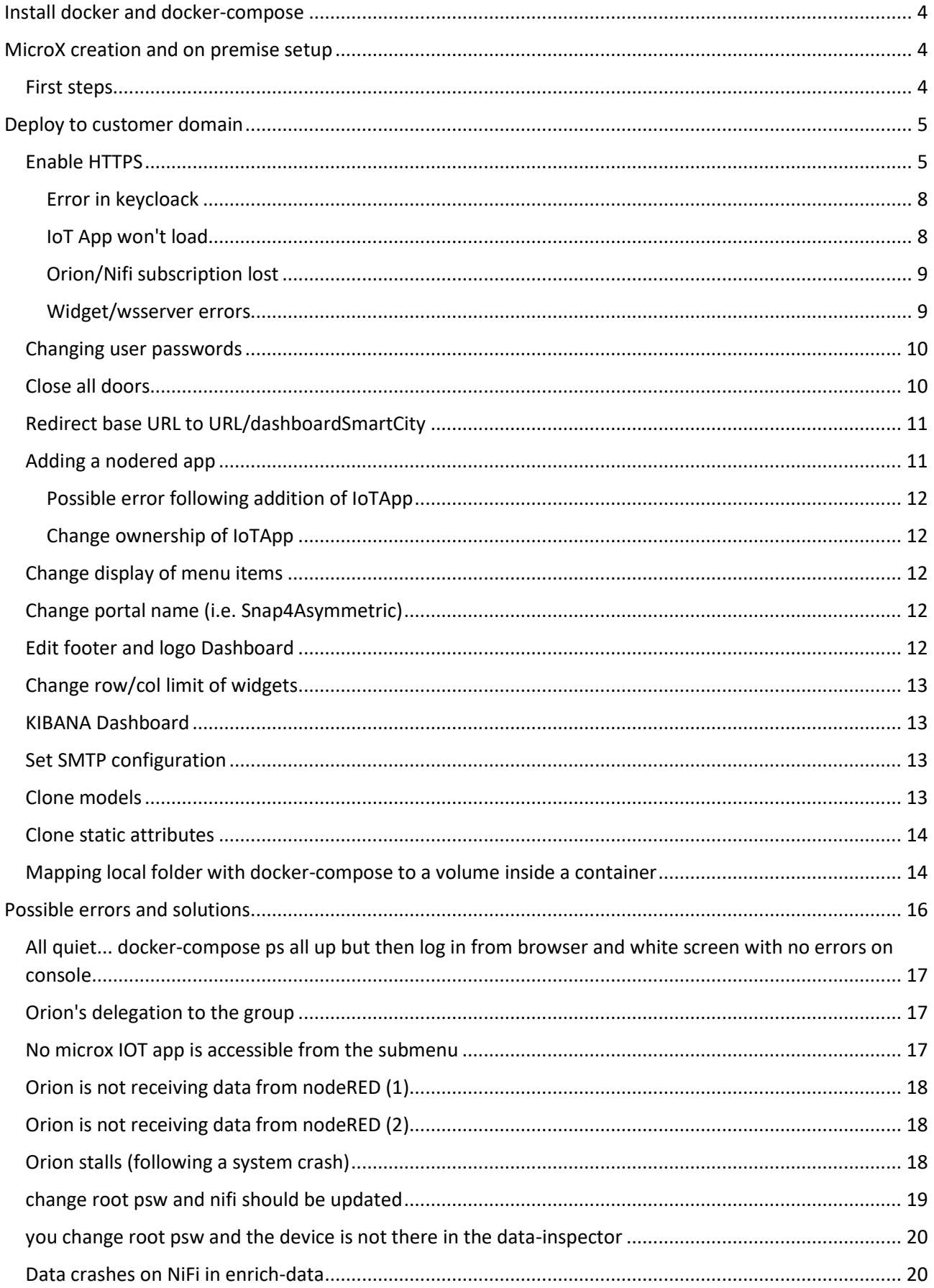

# MicroX on premise Troubleshooting

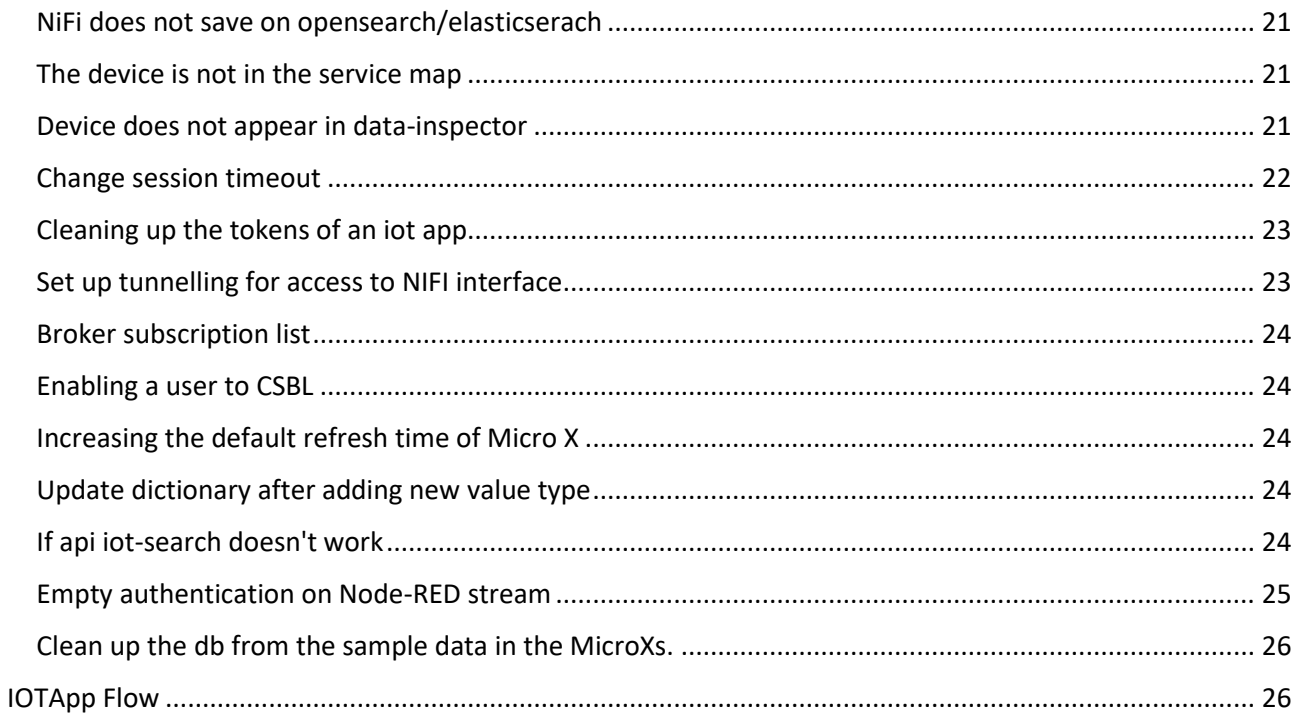

# <span id="page-3-0"></span>Install docker and docker-compose

- Docker[: https://docs.docker.com/engine/install/debian/](https://docs.docker.com/engine/install/debian/)
- Docker-compose[: https://docs.docker.com/compose/install/](https://docs.docker.com/compose/install/)

# <span id="page-3-1"></span>MicroX creation and on premise setup

**From the page [https://www.snap4city.org/docker-generator/selecting\\_model](https://www.snap4city.org/docker-generator/selecting_model) create your required version:**

- IP must be the IP of the machine (VM) running Docker: on Unix verify IP with ifconfig
- Then download the installation files, unzip and follow the guide

**Installation** [\(h](https://www.snap4city.org/drupal/node/738)ttps://www.snap4city.org/drupal/node/738):

- unzip the archive
- navigate to the archive, then run with sudo (or better su -)
- then run:
	- o ./setup.sh
	- o docker-compose up -d
	- o ./post-setup.sh

At http://dashboard/dashboardSmar[tCity](http://dashboard/dashboardSmartCity) we find the homepage. Note: The IP of the VM must be added to the /etc/hosts file (or C:\Windows\System32\drivers\etc\hosts for Windows) of the client.

*In post-setup.sh, line #4, change to ./update-ontology.sh localhost*

#### <span id="page-3-2"></span>First steps

- log in as rootadmin
- [**IMPORTANT**] take ownership of the IoT broker by clicking edit and confirm **<<<<**
- delegate the broker to the group
- log in as areamanager
- Define a device model by indicating the delegated broker,
	- o set dateObserved (timestam, timestamp in ms, string) to allow reading as time series
	- o Council (en) also put a data like I put latemperatures at (temeratures, Celsius, float)
- Build an IoT device, using the model defined
- from nodered, create a flow to send data to the device, setting up the connection with the broker, the keys, and defining the necessary fields in the message
	- o [**IMPORTANT**]dateObserved must have.
		- $type = string,$
		- value = new Date().toISOString()

(en) -> to send The data I recommend to go to IoTDevices and press the + key and then take the ngsi v2 payload click it and it opens the content to put in the nodered function and then send the data to the broker

Ps I put the json of the stream at the bottom of this doc

!!!!! remember to put the subnature

- Create a dashboard to read data from the IoT device
- possibility of creating a KPI as well
- *orion brocker sometimes remains in a state of continuous restart.* 
	- o *manually stop, remove and restart the orion container* 
		- *docker-compose stop orion*
		- *docker-compose rm orion*
		- *docker-compose up -d orion*

*Bringing orion back into proper execution.* 

*In order to get to the correct creation of device model and iot device (the broker iotobsf created did not appear in the device creation screens) it was necessary to restart the individual containers.*

● *Sometimes the dashboard creation method did not allow to select the created iot devices. The problem may be related to the dashboard-cron container: the control scripts for searching for new devices were stuck due to the file running2.txt being incorrectly removed. By manually removing the file the scripts ran and the devices found.* 

# <span id="page-4-0"></span>Deploy to customer domain

Operations performed for Asymmetric.

The first step is to verify the domain name associated with the IP of the server on which to run the installation. If there is an error (wrong domain, e.g., e.g.,.com instead of www.esempio.com) you will experience problems accessing the platform.

*Homepage link: http://<domain-name>/dashboardSmartCity*

*When creating MicroX, it is useful to change all service passwords.*

*Note that as you change the password for rootadmin, it is changed in the <i>dashboardbuilder configuration that it uses to take private sensor data but not in LDAP: so access to the portal is always done with the default password, but since it is not the same as the password used for dashboardbuilder, this can cause communication errors on the sensors/devices.*

*Solutions:*

- *change password for rootadmin in LDAP (see later)*
- *reset the default password for rootadmin in dashboard-builder-con/personaldata.ini and restart dashboard-cron (and possibly proxy to handle the new internal container IP)*

# <span id="page-4-1"></span>Enable HTTPS

In the MicroX generator, select *https* in the **\$#base-protocol#\$** field.

Then follow the guide to install certbot/letsencrypth and enable https on nginx proxy

- [Nginx and Let's Encrypt with Docker in Less Than 5 Minutes | by Philipp | Medium](https://pentacent.medium.com/nginx-and-lets-encrypt-with-docker-in-less-than-5-minutes-b4b8a60d3a71)
- [How to handle HTTPS using Nginx, Let's encrypt and Docker -](https://mindsers.blog/post/https-using-nginx-certbot-docker/) Mindsers Blog

*Broadly speaking, to enable https, in addition to adding certbot to the compose, you need to edit nginx.conf. The less intuitive part is the need to create dummy certificates to allow nginx to start, then remove them and make the request to lestencrypth to get the real certificates.*

In the *docker-compose.yml* add certbot and indicate shared volumes between certbot and nginx to store certificates

```
 image: nginx
logging:
   driver: json-file
   options:
     max-file: '10'
     max-size: 100m
    - www.cityconn.cloud
  - "80:80"
 - "443:443"
 restart: unless-stopped
 command:"/bin/sh -c 'while :; do sleep 6h & wait $${!}; nginx -s reload; done & nginx -g \"daemon off;\"'"
 volumes:
 - ./nginx-proxy-conf:/etc/nginx/conf.d:rw
 - ./certbot/conf:/etc/nginx/ssl/:ro
  - ./certbot/www:/var/www/certbot/:ro
 image: certbot/certbot
 entrypoint: "/bin/sh -c 'trap exit TERM; while :; do certbot renew; sleep 12h & wait $${!}; done;'"
 volumes:
   - ./certbot/conf:/etc/letsencrypt/:rw
   - ./certbot/www:/var/www/certbot/:rw
```
In *nginx.conf* add the configuration for https (port 443) and edit the one for http (port 80)

```
server {
    listen 80;
     server_name www.cityconn.cloud;
    location /.well-known/acme-challenge/ {
        root /var/www/certbot;
    }
     location / {
        return 301 https://$host$request_uri;
    } 
}
server {
    listen 443 ssl;
     listen [::]:443 ssl;
   server_name www.cityconn.cloud;
    ssl_certificate /etc/nginx/ssl/live/www.cityconn.cloud/fullchain.pem;
    ssl_certificate_key /etc/nginx/ssl/live/www.cityconn.cloud/privkey.pem;
   root /var/www/html;
   index index.html index.htm index.nginx-debian.html;
    proxy_set_header Host $http_host;
    proxy_set_header X-Real-IP $remote_addr;
    proxy_set_header X-Forwarded-For $proxy_add_x_forwarded_for;
    proxy_set_header X-Forwarded-Proto $scheme;
    proxy_http_version 1.1;
   proxy read timeout 10m;
             rewrite ^ https://www.cityconn.cloud/dashboardSmartCity/ redirect;
    }
     location / {
             proxy_pass "http://dashboard-builder/";
    }
     location /phpldapadmin/ {
             proxy_pass "https://myldap:443/";
    }
     location /ServiceMap/api/v1/iot/ {
             proxy_pass "http://servicemap:8080/iot/";
    }
     location /ServiceMap/ {
             proxy_pass "http://servicemap:8080/ServiceMap/";
    }
     location /wsserver {
             proxy_set_header Upgrade $http_upgrade;
```

```
 proxy_set_header Connection "upgrade";
            proxy_pass "http://wsserver/wsserver";
    }
 location /superservicemap/ {
            proxy_pass "http://servicemap:8080/superservicemap/rest/";
    }
    location /auth/ {
            proxy_pass "http://keycloak:8088/auth/";
    }
 location /datamanager/ {
 proxy_pass "http://personaldata:8080/datamanager/";
    }
    location /kibana/ {
           proxy_set_header Host $http_host;
            proxy_set_header X-Real-IP $remote_addr;
            proxy_set_header X-Forwarded-For $proxy_add_x_forwarded_for;
            proxy_set_header X-Forwarded-Proto $scheme;
            proxy_http_version 1.1;
            proxy_pass "http://opensearch-dashboards:5601/";
    }
    location /synoptics/ {
            proxy_pass "http://synoptics:3002/";
    }
 location /synoptics/socket.io/ {
            proxy_set_header Upgrade $http_upgrade;
            proxy_set_header Connection "upgrade";
            proxy_pass "https://synoptics:3001/socket.io/";
        location /iotapp/iotapp-001/ {
                proxy_set_header Upgrade $http_upgrade;
                proxy_set_header Connection "upgrade";
                proxy_pass "http://iotapp-001:1880/iotapp/iotapp-001/";
                }
        location /iotapp/iotapp-002/ {
                proxy_set_header Upgrade $http_upgrade;
                proxy_set_header Connection "upgrade";
                proxy_pass "http://iotapp-002:1880/iotapp/iotapp-002/";
                }
```
#### *Note: proxy\_passes all remain unchanged in http/https*

#### So

}

#### ● create the dummy certificates

docker-compose run --rm --entrypoint "\ openssl req -x509 -nodes -newkey rsa:4096 -days 1\ -keyout '/etc/letsencrypt/live/www.cityconn.cloud/privkey.pem' \ -out '/etc/letsencrypt/live/www.cityconn.cloud/fullchain.pem' \ -subj '/CN=localhost'" certbot

#### ● start the compose (especially the proxy)

docker-compose restart proxy

#### ● delete fictitious certificates

```
docker-compose run --rm --entrypoint "\
```
rm -Rf /etc/letsencrypt/live/www.cityconn.cloud && \

```
rm -Rf /etc/letsencrypt/archive/www.cityconn.cloud && \
```

```
rm -Rf /etc/letsencrypt/renewal/www.cityconn.cloud.conf" certbot
```
● Make the application for royal certificates

```
docker-compose run --rm certbot certonly --webroot --webroot-path 
/var/www/certbot/ -d www.cityconn.cloud
```
<span id="page-7-0"></span>Error in keycloack

*Gets error: Invalid parameter: redirect\_uri*

Add to compose for keycloak in environment:

- KEYCLOAK\_FRONTEND\_URL: https://<domain\_name>/auth/.
- PROXY\_ADDRESS\_FORWARDING: "true"

As in the example below

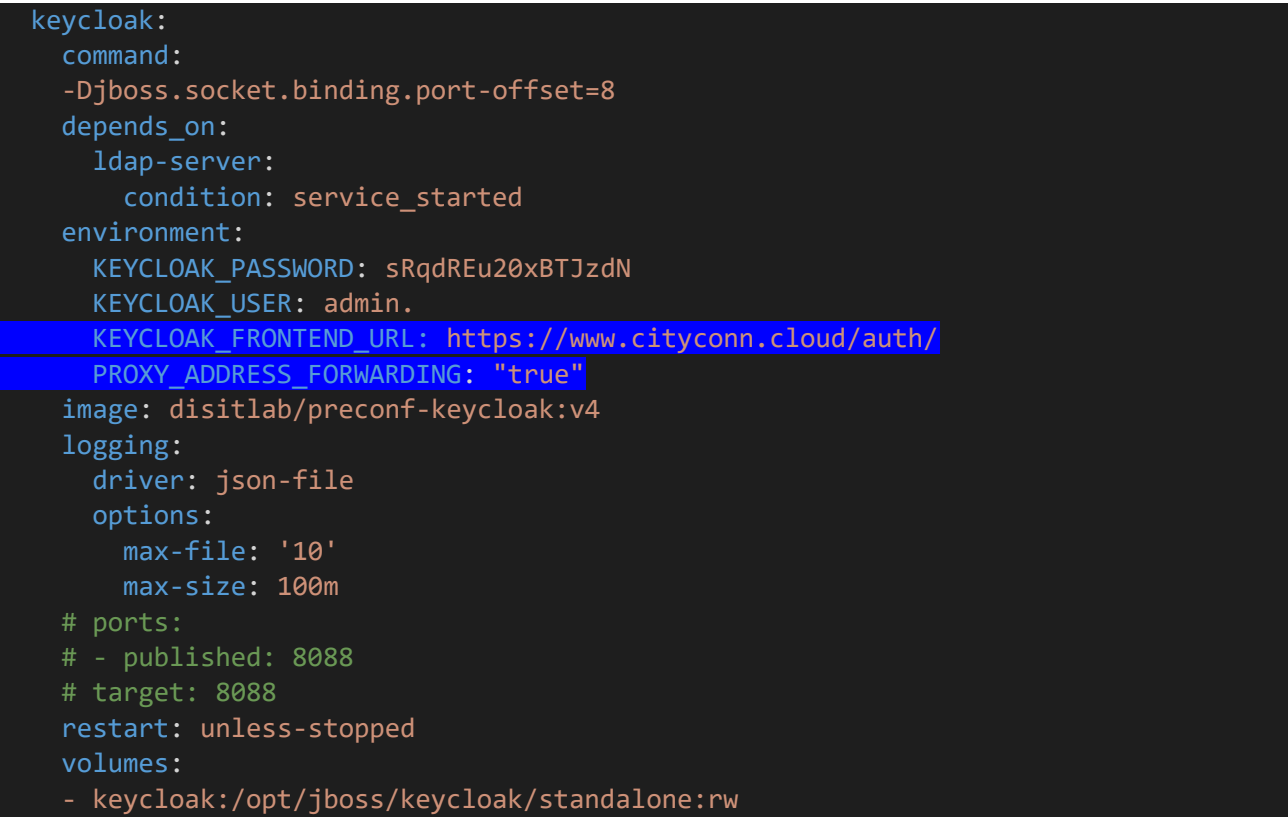

Then recreate the container with docker-compose up -d keycloak and possibly restart the proxy.

#### <span id="page-7-1"></span>IoT App does not load

It is a link problem in the DB in the menu table where for IoT Apps http is specified and not https.

#### MicroX on premise Troubleshooting

To correct, either log into the DB and edit the entry, or from the administration interface identify the menu entry

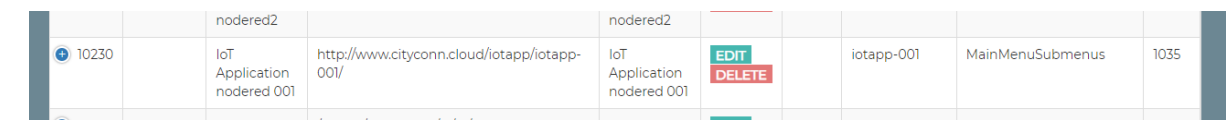

#### so with EDIT you change http to https

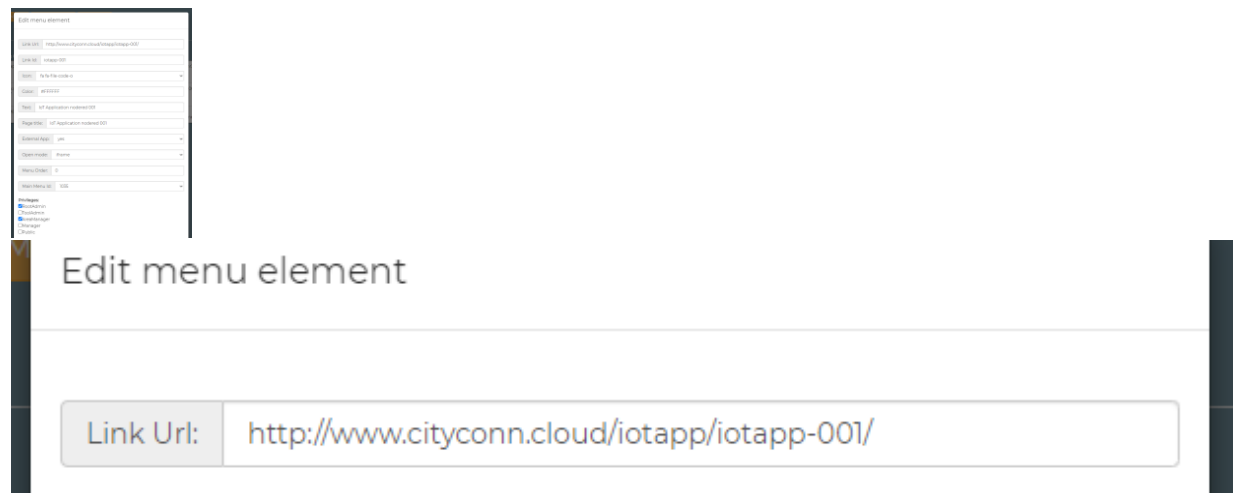

#### <span id="page-8-0"></span>Orion/Nifi subscription lost

If on orion the data comes in, but the device doesn't show up in data inspector, it should be seen subscription to nifi by trying

#### curl http://localhost:1026/v2/subscriptions

In the case of an empty array in response, the broker's registration on nifi has been lost. To restore it

- login as rootadmin
- go to broker's edit
- edit the subscription url slightly and then remove it by putting it back as in the original

Running curl again should result in an array like

```
[{"id":"62d5112d75ae1864255a642d","description":"orion-1 
nifi","status":"active","subject":{"entities":[{"idPattern":".*","typePattern":"
.*"}], "condition":{"attrs":[]}}, "notification":{"attrs":[], 
"onlyChangedAttrs":false, "attrsFormat": "normalized", "http":{"url": 
"http://nifi:1030/ingestngsi"}}}
```
#### <span id="page-8-1"></span>Widget/wsserver errors

If in HTTPS, edit the *dashboard-builder-conf/webSocketServer.ini* file by changing the options

- *leads* on 443 and
- *protocol* on wss

#### In *iotapp-00X/settings.js*, edit

wsServerUrl: '**ws**://www.cityconn.cloud/wsserver'

wsServerUrl: '**wss**://www.cityconn.cloud/wsserver'

#### In *nginx.conf* edit

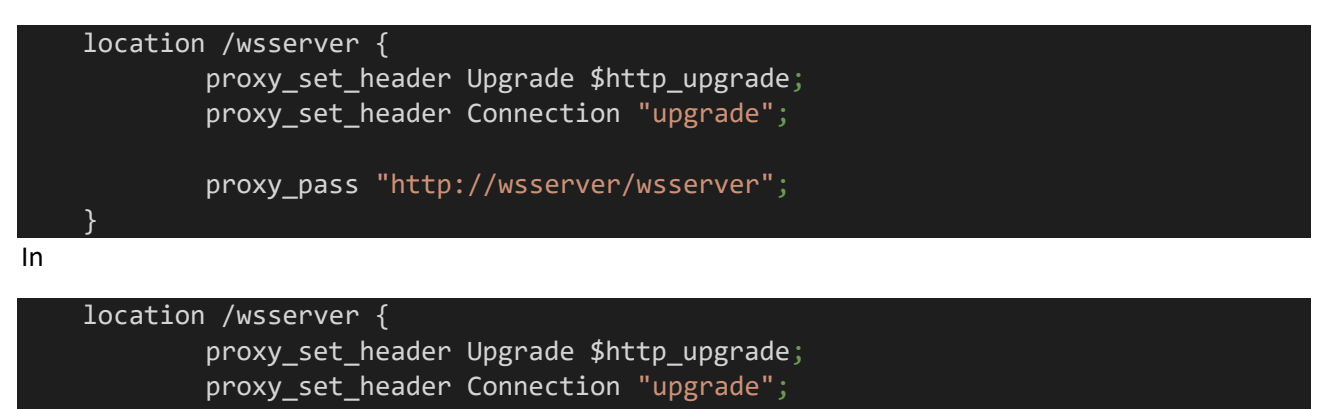

#### <span id="page-9-0"></span>Change user password

}

Changing user passwords is done from **ldap**, using **phpldapadmin** reachable at the URL

proxy\_pass "http://wsserver:443/wsserver";

#### https://www.cityconn.cloud:6443/phpldapadmin

Access to phpldapadmin may be blocked due to invalid https certifica: simply accept the invalid certificate and browser access should work.

In addition to the users userrootadmin, userareamanager, etc., it is also possible to change the password of the keycloack admin. calmly we explain further

change psw admin keycloack go to addressinstallation/auth/admin

for user password change go to the snap4 front-end

left menu

user management and auditing

Dashboard builder local users

**[NIC NOTE: changing the root psw causes inconsistencies that need to be documented)**

#### <span id="page-9-1"></span>Close all doors

By default, all containers in the compose have a port mapping that maps internal Docker network ports to externally accessible ports. Although useful during deployment, once in production all ports must be closed for security changes. The only container that must be externally accessible is the proxy for obvious reasons.

To close the ports, simply comment out/remove the port mappings from the compose file and restore the containers with docker-compose up -d.

Following the port closure, the site may be unreachable. In that case, try restarting dashboard-builder first, then the proxy to update the internal IPs associated with the recreated containers.

# <span id="page-10-0"></span>Redirect base URL to URL/dashboardSmartCity

In nginx.conf add location =  $/$  { rewrite ^ https://www.cityconn.cloud/dashboardSmartCity/ redirect; }

# <span id="page-10-1"></span>Adding a nodered app

In this configuration to add a new nodered app *nr3* 003 you need to:

- 1. change the *docker-compose.yml* file and copy the rows defining nodered-nr2 iotapp-001 and change any reference to  $nF2-001$  into  $nF3-002$
- 2. copy the folder *iotapp-001nr2* into *iotapp-002nr3* and check the Unix permission to files and directories, and files and directories ownership
- 3. edit the file *iotapp-002nr3/settings.js* and replace any reference to 001nr2 to 002nr3 - line 19: var myappid='iotapp-002'
	- line 131: httpRoot: '/iotapp/iotapp-002',
- 4. edit the file apache-proxy.conf *nginx-proxy-conf/nginx.conf* and copy the rows related with 001nr2 to 002nr3
- 5. connect to the db on port 3306 user/passwordx and
- 6. add a new row in profiledb.ownership with the following SQL command

```
INSERT INTO 
profiledb.ownership(username,elementid,elementtype,elementname,elementurl,
elementdetails,created) values('usermanager','nr3','AppID','nodered 
3','http://dashboard/iotapp/nr3/','{"edgegateway_type": 
"linux Linux 4.9.0 - 8-amd64"}',now());
```

```
INSERT INTO 
profiledb.ownership(username,elementId,elementType,elementName,elementUrl,
elementDetails,created) values('userareamanager','iotapp-
002','AppID','nodered 
2','http://www.cityconn.cloud/iotapp/002/','{'edgegateway_type':'linux_Lin
ux 4.9.0-8-amd64"}',now());
```
7. perform the following SQL command to add a menu option to easily access the app:

```
INSERT INTO 
Dashboard.MainMenuSubmenus(menu,linkUrl,linkid,icon,text,privileges,userTy
pe,externalApp,openMode,iconColor,pageTitle,menuorder,organizations) 
VALUES (1035,'http:'//dashboard/iotapp/nr3/','iotappnr3','fa fa-file-code-
o','IoT Application nodered3','[\'RootAdmin\', 
\'Manager\']','any','yes','iframe','#FFFFFF','IoT Application nodered3', 
3, '[\'Organization\',\'DISIT\',\'Other\']');
```

```
INSERT INTO 
Dashboard.MainMenuSubmenus(menu,linkUrl,linkid,icon,text,privileges,userTy
pe,externalApp,openMode,iconColor,pageTitle,menuorder,organizations) 
VALUES (1035,'https://www.cityconn.cloud/iotapp/iotapp-002/','iotapp-
002','fa fa-file-code-o','IoT Application nodered 002','[\'RootAdmin\', 
\'AreaManager\']','any','yes','iframe','#FFFFFF','IoT Application nodered 
002', 1, '[\'Organization\',\'DISIT\',\'Other\']');
```
- 8. issue command  $docker-compose up -d to bring the new container up$
- 9. restart the dashboard container and the proxy:
- 10. docker-compose restart dashboard-builder
- 11. docker-compose restart proxy

If all it is ok, you should see from the menu of 'usermanager' 'userareamanager' the new application and you can connect to it.

**Note:** if you delete the dashboarddb volume you will lose the changes made on the db, to make them more permanent you may change the database/profiledb.sql file and database/dashboard-menu.sql adding the two SQL instructions.

**Note:** Please consider that login on a nodered app is allowed to the owner (as stated on the ownership table) and to any user with RootAdmin role.

#### <span id="page-11-0"></span>Possible error following addition of IoTApp.

Both iotapp 001 and the new 002 fail to write to orion reporting the following error:

```
failed to update, reason: {"statusCode":401, "headers":{"x-content-type-options": "nosniff", "x-xss-
protection": "1; mode=block", "cache-control": "no-cache, no-store, max-age=0, must-revalidate",
"pragma": "no-cache", "expires": "0", "strict-transport-security":"max-age=31536000 ; 
includeSubDomains", "x-frame-options": "DENY", "transfer-encoding": "chunked", "date": "Fri, 22 Jul 
2022 08:42:35 GMT", "connection": "close"}, "payload":"{"result":false,\"message":\"The passed 
access token is not valid"}
```
Solution: restart orionbrokerfilter.

Note: Restarting the whole compose may not work, as if orionbrokerfilter starts before keycloak is ready it cannot retrieve keys for ownerships.

#### <span id="page-11-1"></span>Change ownership of IoTApp

Need to change the ownership in the **profiledb.ownership** db for the iotapp of interest, then re-access the IoTApp with the new owner to do the accesstoken refresh

#### <span id="page-11-2"></span>Change display of menu items

You can change which menu items to display for which users by going to change the values in the *privileges*  column in the *Dashboard.MainMenu* and *Dashboard.MainMenuSubmenus* tables.

#### <span id="page-11-3"></span>Change portal name (i.e. Snap4Asymmetric)

In the DB edit in the *Dashboard.Domains* table the column *'claim'*

#### <span id="page-11-4"></span>Edit footer and logo Dashboard

In dashboard-builder, in the folder */var/www/html/dashboardSmartCity/view* edit the file *index.php*. To ensure persistence in case of container rebuild:

- copy folder from container to host docker cp <container\_ID>:/var/www/html/dashboardSmartCity/view/\* ./dashboard-builder-view/.
- Add in compose the mount of the copied folder - ./dashboard-builder-view:/var/www/html/dashboardSmartCity/view:rw
- Do up the container and then edit the

# <span id="page-12-0"></span>Change row/col limit of widgets

Change *max\_row* and *max\_col* in the *Dashboard.Widgets* table.

# <span id="page-12-1"></span>KIBANA Dashboard

In *postsetup.sh* edit

curl -u admin:f89Ux63JkcyN9ofh -XPOST "http://localhost/kibana/api/saved\_objects/\_import?overwrite=true" -H "osd-xsrf: true" -H "securitytenant: global" --form file=@osd-dashboard.ndjson

at

curl -u admin:f89Ux63JkcyN9ofh -XPOST

"https://www.cityconn.cloud/kibana/api/saved\_objects/\_import?overwrite=true" -H "osd-xsrf: true" -H "securitytenant: global" --form file=@osd-dashboard.ndjson

# <span id="page-12-2"></span>Set SMTP configuration

In servicemap-conf/servicemap.properties set the following fields,

#smtp settings CONFIGURE

mailfrom=me@email.com

smtp=\$#smtp-host#\$

portSmtp=\$#smtp-port#\$

authSmtp=\$#smtp-auth#\$

#authTypeSmtp=TLS

#userSmtp=

#passwdSmtp=

#### e.g.:

#smtp settings CONFIGURE

mailfrom=dashboard@xxxxxcloud

smtp=smtps.aruba.it

portSmtp=465

authSmtp=\$#smtp-auth#\$

authTypeSmtp=TLS

userSmtp=<MANCA>

passwdSmtp=xxxx@2022

#### Then restart **servicemap**

#### <span id="page-12-3"></span>Clone models

- Models in the iotdb.model table of the dashboarddb
- Ownership in the profiledb.ownership table of the dashboarddb

# <span id="page-13-0"></span>Clone static attributes

- Clone the tables processloader db.dictionary table and processloader db.dictionary relations
- Update VIRTUOUS as follows

Importing the dictionary requires re-synchronization of servicemap, using update-valuetypes.sh in servicemap-conf, which should contain

```
cd "$(dirname "$0")"
echo -n "$(date -Iseconds) get valuetypes from processloader... "
curl -sS http://localhost:90/processloader/get_valuetypes.php > valuetypes.vt
STATUS="$(cmp --silent valuetypes.vt valuetypes-last.vt ; echo $?)" # "$?" gives exit status for 
each comparison
if [ "$STATUS" -ne "0" ]; then
    echo CHANGED valuetypes upload to virtuoso
    /usr/local/bin/docker-compose exec -T virtuoso-kb isql-v localhost dba 
/root/servicemap/valuetypes.vt
    cp valuetypes.vt valuetypes-last.vt
else
    echo SAME valuetypes
fi
```
Before running the script, check the URL response: for the installation on Asymmetric, the correct URL was [https://www.cityconn.cloud/processloader/get\\_valuetypes.php](https://www.cityconn.cloud/processloader/get_valuetypes.php)

It is then necessary to change the virtuoso password (e.g., dba) if it was changed during the creation of the microX.

Finally, to force the upload, and force the KB to update even if the script finds no changes, you need to delete the valuetypes-last.vt file

#### <span id="page-13-1"></span>Mapping local folder with docker-compose to a volume inside a container

in the docker compose for example in the dashboard-builder section

between volumes add

- developmentfiles:/var/www/html:rw

then at the bottom of docker-compose add this

developmentfiles:

driver: local

driver\_opts:

type: none

device: /home/ubuntu/developmentfiles

o: bind

and redo the docker-compose up -d

# and in the folder you will find all the files ;)

# <span id="page-15-0"></span>Possible errors and solutions

# How to create the broker

- 1) as ip put the internal ip of the machine ifconfig from terminal and port 1026!
- 2) as access link option A) put the public ip or B) always the internal one with port 8443

#### How to access virtuoso

via ssh do a tunnelling on port 8890 and access the interface from browser

if you put the sparql slash you can do the queries<http://localhost:8890/sparql>

like this

select distinct ?c {

?s to ?c.

}

To see if there is anything in kb

How to handle the problem No registration in the context broker No registration in kb

#### when we create the device

- 1) redo the procedure and do F12 and go to network fetch x. preview and go to the bottom to see the whole error for good
- 2) check the logs in servicemap-iot-conf insert if there is anything
- 3) sudo docker-compose exec servicemap bash
- 4) then cd logs and go to the last access
- 5) cat localhost access log.2023-08-30.txt | grep iot and see what happens

# How to increase the timeout time before the platform kicks you out

1) turn off the dashboard builder container.

2) in the folder where the configuration files reside go to the folder indicated in the quotes "dashboardbuilder-conf"

3) Open the file "general.ini"

4) for the values sessionDuration[dev], sessionDuration[test] and sessionDuration[prod] set the desired value (in seconds, so one day is worth 86400)

- 5) save the file
- 6) restart the container

"docker-compose down dashboard-builder", to be run in the console in the folder where the dockercompose.yaml is located

to bring it up you replace down with up

you may want to omit dashboard-builder; in that case pull down everything or pull up everything (pulling up something already running has no effect)

for "up" the console will be occupied by the output of the container(s), if more than one, to go into detached mode you can use the -d flag

# <span id="page-16-0"></span>All quiet... docker-compose ps all up but then log in from browser and white screen with no errors on console

Solution: there is an entry in the domain database that is left 'dashboard' and needs to be changed to the one specified... maybe in future versions of the builder it will be fixed automatically however the steps to reover it are:

1 find in the docker-compose the psw of the mysql db

2A access either with workbench or

2B do docker bash in the dashboard container and run mysql -u root -p

-use dashboard

- select \* from Domains and check if everything is ok

- possibly do the field update

# <span id="page-16-1"></span>Orion's delegation to the group

During the first rootadmin login, after taking over Orion (by doing edit without editing), it may sometimes happen that it is not possible to delegate the broker to a group.

#### Error: *Delegated groupname can't be empty*

Solution: Perform restart of the personaldata container.

<span id="page-16-2"></span>No microx IOT app is accessible from the submenu Error:

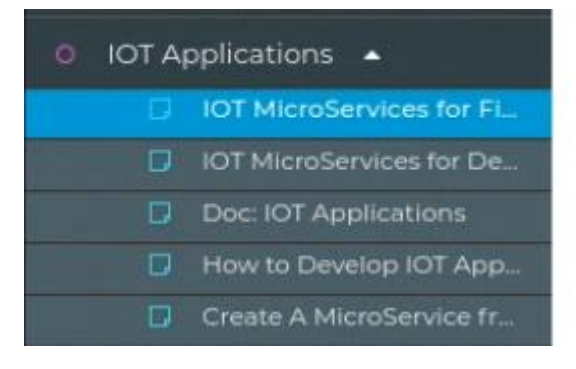

Solution: Performed docker-compose restart.

# <span id="page-17-0"></span>Orion does not receive data from nodeRED (1)

#### The node that subscribes and sends data on Orion gives the following error

"failed to update, reason: {"statusCode":401, "headers":{"x-content-type-options": "nosniff", "xxss-protection": "1; mode=block", "cache-control": "no-cache, no-store, max-age=0, must-revalidate", "pragma": "no-cache", "expires": "0", "strict-transport-security":"max-age=31536000 ; includeSubDomains", "x-frame-options": "DENY", "transfer-encoding": "chunked", "date": "Tue, 19 Jul 2022 10:43:08 GMT", "connection": "close"}, "payload":"{"result\":false,\"message\":\"The passed access token is not valid"}"

Solution: verify that the password for rootadmin is consistent between the password that was set in the microX generator (and that is used by dashboard-builder by reading the dashboard-builderconf/personaldata.ini file to access private devices) with the password set in ldap/keyclock.

#### <span id="page-17-1"></span>Orion does not receive data from nodeRED (2)

NodeRED fails to communicate with Orion, giving the following error:

```
"failed to update, reason: {"errno": "ECONNREFUSED", "code": "ECONNREFUSED", "syscall": "connect", 
"address": "5.189.175.163", "port":8443}"
```
Solution: check that the connection parameters to Orion use the container name and not the IP (especially if port mapping has been removed to close ports). Then in the tab with the connection parameters to Orion (see figure).

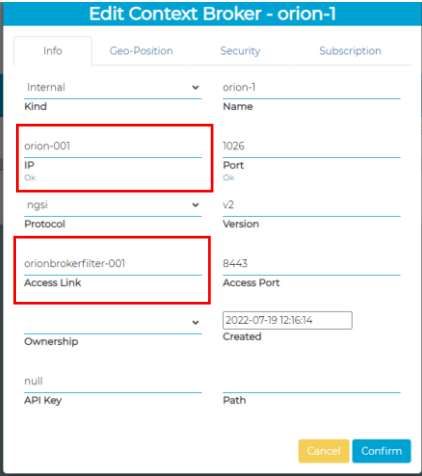

Enter the name of the Orion container in IP (e.g. orion-001) and the name of the brokerfilter in AccessLink (e.g. orionbrokerfilter-001). Then restart the containers.

#### <span id="page-17-2"></span>Orion stalls (following a system crash)

As a result of crashes, Orion may stall by reporting the following error:

```
orion-001_1 | time=2022-11-16T11:26:03.258Z | lvl=ERROR | corr=N/A | trans=N/A | from=N/A | srv=N/A 
| subsrv=N/A | comp=Orion | op=contextBroker.cpp[432]:pidFile | msg=PID-file 
'/tmp/contextBroker.pid' found. A broker seems to be running already
```
#### Solution: delete and recreated the container with

docker-compose stop orion docker-compose rm orion docker-compose up -d orion

#### or with

```
docker-compose up -d --force-recreate --no-deps orion
```
# <span id="page-18-0"></span>change root psw and nifi should be updated do tunnelling [https://localhost:9090](https://localhost:9090/)

# then in enrich date you double click on the

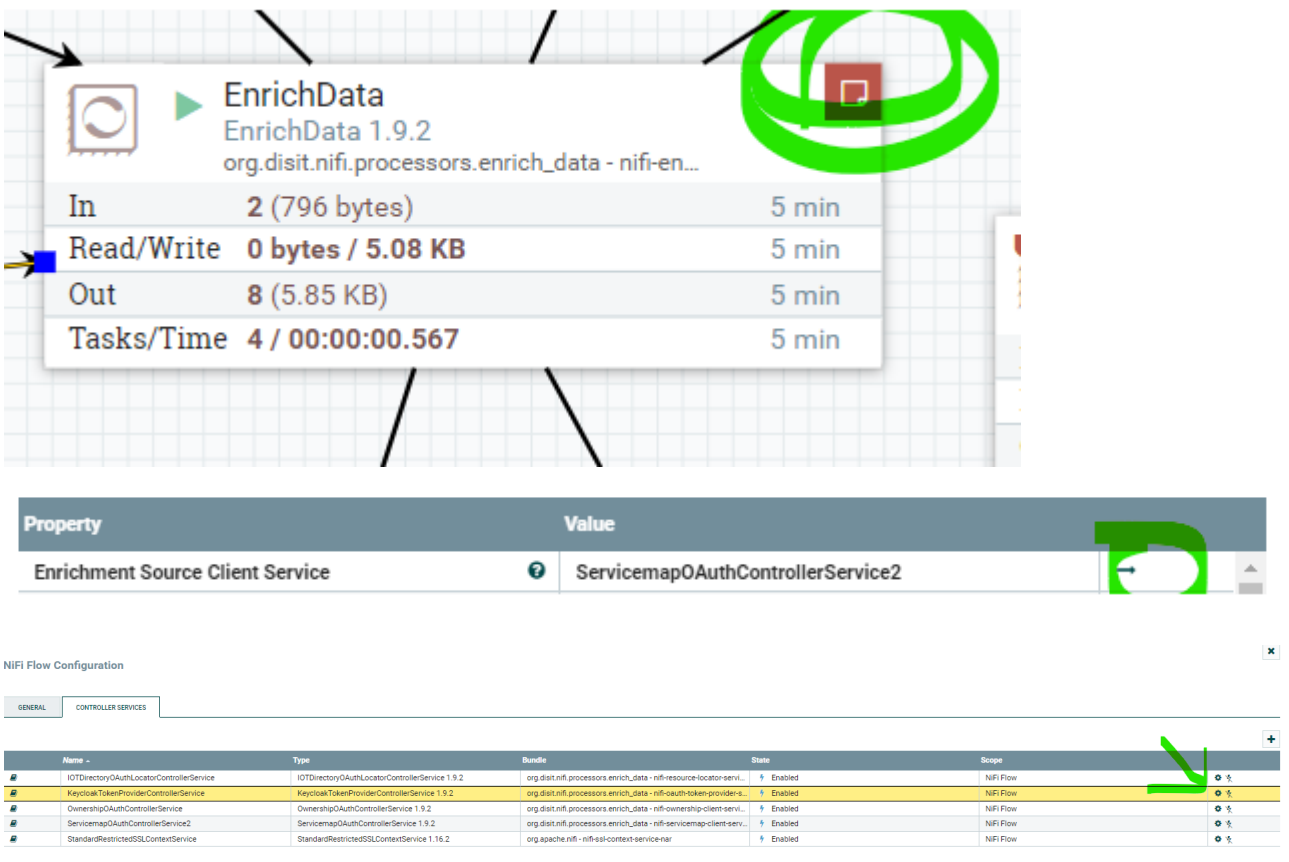

#### MicroX on premise Troubleshooting

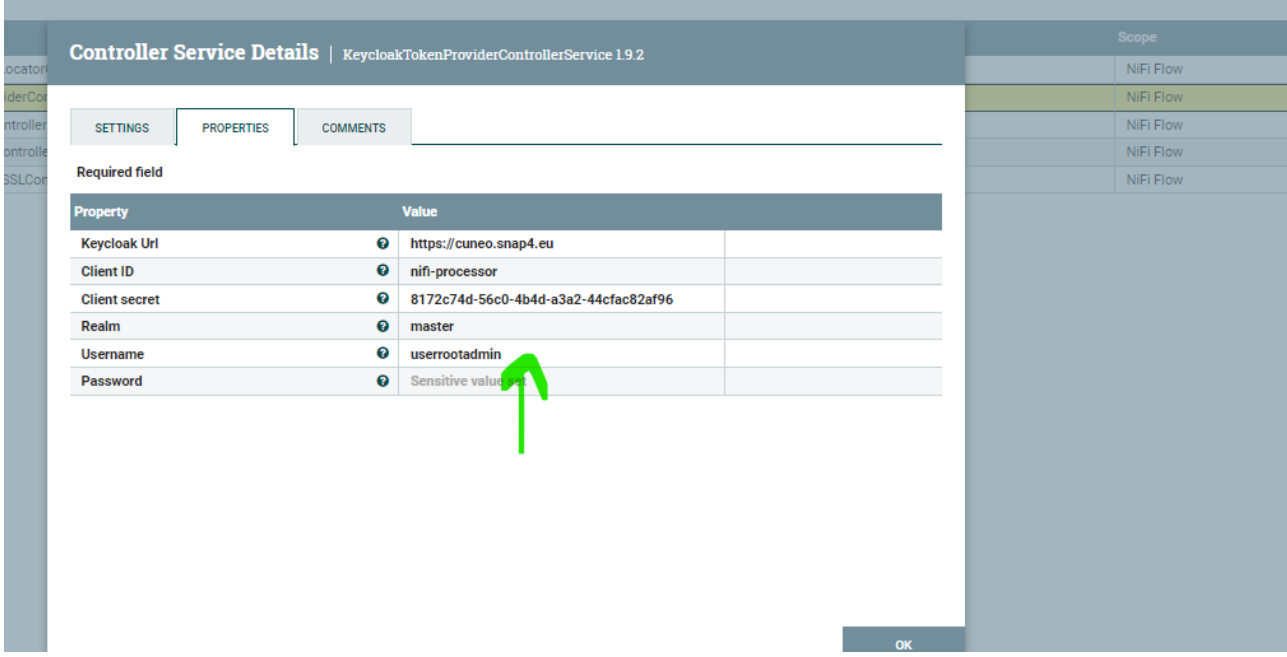

#### reactivates all lightning

also change it in the compose that of orionbrokerfilter

do stop first then rm the docker-compose orionbrokerfilter-001

then up -d

# <span id="page-19-0"></span>you change root psw and the device is not there in the data-inspector go inside the dashboard-builder-conf folder

in personalData.ini change to userrootadmin psw with new one

# <span id="page-19-1"></span>Data crashes on NiFi in enrich-data

Passing data from Orion through NiFi hangs in enrich-data, with the following error:

EnrichData[id=03fcba02-017c-1000-10b5-1b63ebcd9871] {"reason": "org.apache.http.client.HttpResponseException while handling the Servicemap response body. Routing to FAILURE\_RELATIONSHIP","content":{"id":"testWind","type":"sensor","dateObserved":{"type":"string","va lue":"2022-07- 19T11:07:20.261Z","metadata":{}},"latitude":{"type":"float","value":"43.79221","metadata":{}},"longi tude":{"type":"float","value":"11.30587","metadata":{}},"model":{"type":"string","value":"windModel" ,"metadata":{}},"wind":{"type":"float","value":"8.176945692257064", "metadata":{}}, "date\_time": "2022-07-19T11:07:20.532Z"}, "exception": "org.disit.nifi.processors.enrich\_data.enrichment\_source.EnrichmentSourceException: org.apache.http.client.HttpResponseException while handling the Servicemap response body.", "cause": "org.apache.http.client.HttpResponseException: status code: 400", "ff-uuid": "433c8483-b384-48df-9ba9-ccdd7990a79b", "Servicemap\_response":"{\n \failure : \"ERROR\",\n \"httpcode\" : 400,\n \n "message\" : \"invalid apikey\", \n \n "apiDoc\" : \"http://www.disit.org/6991\"\n}"}

Solution: enrich-data cannot access servicemap, due to problems with APIKEY (which can be changed during MicroX generation). To fix the apikey, it must be removed from enrich-data's settings.

Note: This correction was done directly, so it is not perfectly clear how to go about removing the apikey from enrich-data.

#### <span id="page-20-0"></span>NiFi does not save to opensearch/elasticserach

As with enrich-data, in this case the NiFi stream crashes on the node that goes to write to opensearch. The problem is that the password for opensearch (\$#opensearch-admin-pwd#\$ in placeholder) is not properly set.

Solution: change the password.

Notes: again the operation was done by us.

#### <span id="page-20-1"></span>The device is not in the service map

Error: an alert appears with " no access to http://...link..al device/Organization/testdevice"

But the device is visible in the data inspector

solution: check and remember to put the public device or else in service-map it doesn't show!

#### <span id="page-20-2"></span>Device does not appear in data-inspector

### The created device does not appear in data inspector: running2.txt is not there and the logs in **dashboardcron** report

#### **# cat health.log**

PHP Warning: syntax error, unexpected '\$' in ../conf/ssl expose.php on line 2

in /var/www/html/dashboardSmartCity/config.php on line 27

PHP Warning: Invalid argument supplied for foreach() in /var/www/html/dashboardSmartCity/config.php on line 29

Starting HealthinessCheck SCRIPT at: 2022-07-19 15:45:01+02:00

```
 Udpating : blueCode at: 2022-07-19 15:45:06+02:00 --> healthiness = false
 Udpating : greenCode at: 2022-07-19 15:45:06+02:00 --> healthiness = false
 Udpating : redCode at: 2022-07-19 15:45:06+02:00 --> healthiness = false
 Udpating : state at: 2022-07-19 15:45:06+02:00 --> healthiness = false
 Udpating : whiteCode at: 2022-07-19 15:45:06+02:00 --> healthiness = false
 Udpating : yellowCode at: 2022-07-19 15:45:06+02:00 --> healthiness = false
```
1 FINISHED HEALTH CHECK FOR DEVICE: FirstAid

End HealthinessCheck SCRIPT at: 2022-07-19 15:45:06

#### **# cat feed-iot.log**

PHP Warning: syntax error, unexpected '\$' in ../conf/ssl expose.php on line 2

in /var/www/html/dashboardSmartCity/config.php on line 27

PHP Warning: Invalid argument supplied for foreach() in /var/www/html/dashboardSmartCity/config.php on line 29

\*\*\* Starting IOT Sensor FeedDashboardWizard SCRIPT at: 2022-07-19 15:50:01

1 - IOT DEVICE: , MEASURE:

2 - IOT DEVICE: http://www.disit.org/km4city/resource/iot/orion-1/Organization/testWind, MEASURE: http://www.disit.org/km4city/resource/iot/orion-1/Organization/testWind/dateObserved

End IOT Sensor FeedDashboardWizard SCRIPT at: 2022-07-19 15:50:01

#### **# cat feed-iot-app.log**

PHP Warning: syntax error, unexpected '\$' in ../conf/ssl expose.php on line 2

in /var/www/html/dashboardSmartCity/config.php on line 27

PHP Warning: Invalid argument supplied for foreach() in /var/www/html/dashboardSmartCity/config.php on line 29

\*\*\* Starting FeedT IO App SCRIPT at: 2022-07-19 15:51:02

End Feed IOT\_App SCRIPT at: 2022-07-19 15:51:02

#### In the dashboard.wizard table of the DB the device appears but set to old

| 15715 | From IOT Device to KB | Sensor | IoTSensor | Organization:orion-1:testWind | single\_marker | http://www.disit.org/km4city/resource/iot/orion-1/Organization/testWind | NULL | NULL | sensor\_map | no | direct | yes | yes | NULL | NULL | api/v1/?serviceUri=http://www.disit.org/km4city/resource/iot/orion-1/Organization/testWind&format=json | false | NULL | 2022-07-19 16:05:01 | private | Organization | 43.79221 | 11.30587 | NULL | aGxzczl1VUM1V1hUdUkveE50REZIUT09 | | | | **old** |

| 15716 | From IOT Device to KB | Sensor | IoTSensor | dateObserved | Organization:orion-1:testWind | single\_marker | http://www.disit.org/km4city/resource/iot/orion-1/Organization/testWind | NULL | NULL | time | no | direct | yes | yes | NULL | NULL | api/v1/?serviceUri=http://www.disit.org/km4city/resource/iot/orion-1/Organization/testWind&format=json | false | NULL | 2022-07-19 16:05:01 | private | Organization | 43.79221 | 11.30587 | timestamp | aGxzczl1VUM1V1hUdUkveE50REZIUT09 | | | **old** |

| 15717 | From IOT Device to KB | Sensor | IoTSensor | wind | Organization:orion-1:testWind | single marker | http://www.disit.org/km4city/resource/iot/orion-1/Organization/testWind | NULL | NULL | float | no | direct | yes | NULL | api/v1/?serviceUri=http://www.disit.org/km4city/resource/iot/orion-1/Organization/testWind&format=json | false | NULL | 2022-07-19 16:05:01 | private | Organization | 43.79221 | 11.30587 | m/s | aGxzczl1VUM1V1hUdUkveE50REZIUT09 | | | | **old** |

The field a old means that healthiness has failed. The healthiness is based on apikey servicemap. The problem is that apikey servicemap assumes it is a hexadecimal, while the generator generates random letters numbers.

Solution: update the servicemap version to v4.3, then put the old values back to null

#### <span id="page-21-0"></span>Change session timeout

\*\* How to increase the timeout time before the platform kicks you out

- 1. Turn off the container dashboard builder;
- 2. in the folder where the configuration files reside go to the folder indicated in the quotes "dashboard-builder-conf";
- 3. open the "general.ini" file;
- 4. for the values sessionDuration[dev], sessionDuration[test] and sessionDuration[prod] set the desired value (in seconds, so one day is worth 86400);
- 5. save the file;
- 6. restart the container;

"docker-compose down dashboard-builder", to be run in the console in the folder where the dockercompose.yaml is located

to bring it up you replace down with up

you may want to omit dashboard-builder; in that case pull down everything or pull up everything (pulling up something already running has no effect)

for "up" the console will be occupied by the output of the container(s), if more than one, to go into detached mode you can use the -d flag

# <span id="page-22-0"></span>Cleaning up the tokens of an iot app docker-compose stop iotapp-xxx cd iotapp-xxx ls -la rm refresh\_token\* cd ...

```
docker-compose start iotapp-xxx
```
Enter IOTApp and be sure to logout from the icon in the upper right corner

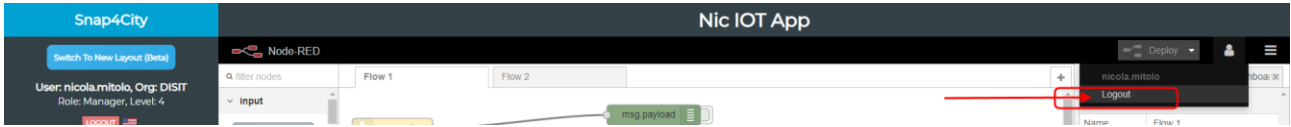

Re-enter IOTApp to make sure you are logging in with the correct user.

# <span id="page-22-1"></span>Set up tunnelling for access to NIFI interface. ssh -L 9090:localhost: 9090 username@IP

>Yes

>password

access the URL *https://localhost:9090* 

Login with password inside the docker-compre

user: admin

#### <span id="page-23-0"></span>Broker subscription list

Broker subscription Go to *IP:1026/v2/subscriptions*

# <span id="page-23-1"></span>Enabling a user to CSBL

Add the user name in the *TrustedUsers* table of the *Dashboard* database.

# <span id="page-23-2"></span>Increase the default refresh time of the Micro X

It can happen that although the device healthness values are set with low values, in the data inspector the healthness dot remains green even though the data is not coming in. This may be due to a refresh time value set by default during the Micro X configuration that must then be re-edited to make it consistent with the desired healthness values.

# **[BUG BEING SOLVED]**

# <span id="page-23-3"></span>Update dictionary after adding new value type

If value types are added to the dictionary, there may be errors when creating devices with the new value types.

Go to the servicemap-conf folder

Update the dba user's virtuoso password in the . /update-valuetypes.sh script

The dba user's password is found in the docker-compose. yml file and is randomly generated.

Save the script and execute it.

Possibly it may be useful to put a cron every 10 minutes as in Snap4City.

# <span id="page-23-4"></span>If api iot-search does not work

if api iot-search does not return anything, check that nifi is writing data to right index, right index is *iotdevice-state* and not *device-iot-organization*

Connect to nifi and check the put-elastic at the top that saves the last status of the devices, if it is wrong:

- 1. stop the put-elastic
- 2. open kibana as userrootadmin to go into dev tools and send the following

```
POST reindex
{
  "source":{
    "index": "device-iot-organization"
  },
  "dest":{
    "index": "iot-device-state"
  }
}
```
Which is used to re-index any data already on the right index

- 3. at this point go back to nifi and change in the put-elastic block the name of the index to save to and put the right value **iot-device-state** and save
- 4. restart the put-elastic

(be careful not to change the other put-elastic that saves the data)

# <span id="page-24-0"></span>Empty authentication on Node-RED stream.

In the iot apps of the Micro Xs there is an authentication object (empty) that automatically sets itself as authentication to user blocks.

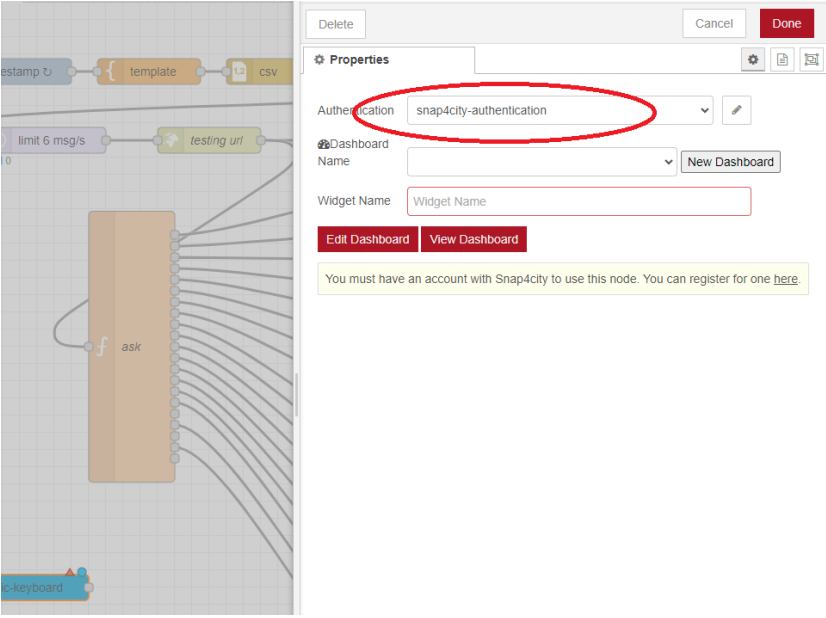

To solve delete from the settings the authentication as in the image

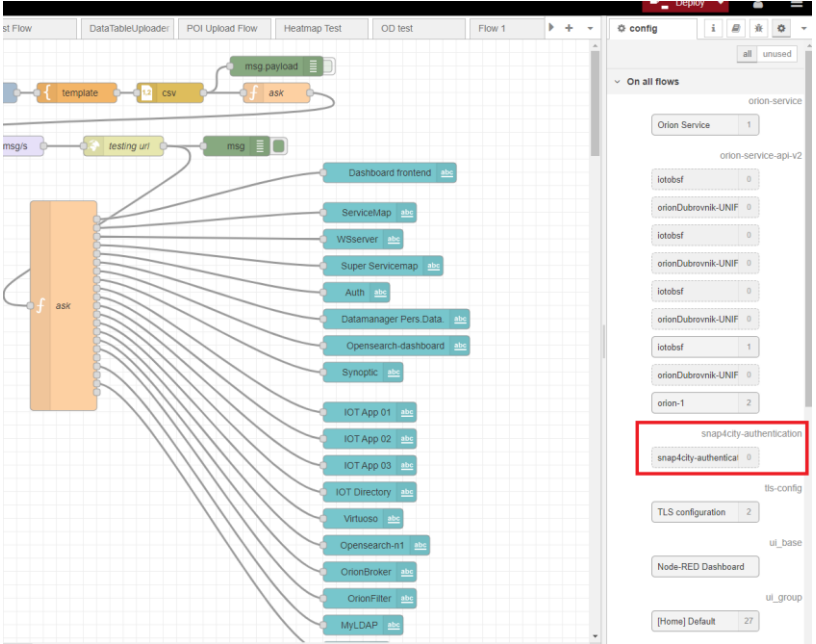

(Fabrizio is resolving)

# <span id="page-25-0"></span>Clean up the db from the sample data in the MicroXs.

the rows with high level type = "External Service" in the DashboardWizard table in the Dashboard database

To erase them all:

DELETE FROM Dashboard.DashboardWizard WHERE high\_level\_type = "External Service";

Repeat for heatmaps and "Special events" if not of interest

# <span id="page-25-1"></span>IOTApp Flow

[{"id":"955e4a58ca1c42e4","type":"tab","label":"Flow

1","disabled":false,"info":"","env":[]},{"id":"75a8edb4987afe1d","type":"inject","z":"955e4a58ca1c42e 4","name":"","props":[{"p":"payload"},{"p":"topic","vt":"str"}],"repeat":"","crontab":"","once":false,"once Delay":0.1,"topic":"","payload":"","payloadType":"date","x":120,"y":140,"wires":[["d62e1d387d5c970 3"]]},{"id":"89ee7a76aa229b75","type":"orion-out-api-

v2","z":"955e4a58ca1c42e4","name":"","tls":"","service":"97a0f29a.0bf4f","entype":"","enid":"","user k1":"","passk2":"","tenant":"","servicepath":"","apikey":"","basicAuth":"","x":440,"y":160,"wires":[["211 7e58e9449612d"]]},{"id":"83fce0279032f172","type":"debug","z":"955e4a58ca1c42e4","name":"","a ctive":true, "tosidebar":true, "console":false, "tostatus":false, "complete": "false", "statusVal":"", "statusType": "auto", "x":410,

"y":260,"wires":[]},{"id":"d62e1d387d5c9703","type":"function","z":"955e4a58ca1c42e4","name":"","f unc":"adesso = new Date().toISOString()\nmsg.payload =

{"id\":\"dajedevice\",\"type\":\"test\",\"dateObserved\":\"type\":\"string\",\"value\":now},\"latemperature \":\"type\":\"float\",\"value\":50.1}\n \n}\nreturn

msg;","outputs":1,"noerr":0,"initialize":"","finalize":"","libs":[],"x":180,"y":240,"wires":[["83fce0279032f 172","89ee7a76aa229b75"]]},{"id":"2117e58e9449612d","type":"debug","z":"955e4a58ca1c42e4"," name":"","active":true,"tosidebar":true,"console":false,"tostatus":false,"complete":"false","statusVal": "","statusType":"auto","x":630,"y":160,"wires":[]},{"id":"97a0f29a.0bf4f","type":"orion-service-apiv2","contextbroker":"orion-001","selectedContextbroker":"","name":"orion-001","authentication":"","url":"orionbrokerfilter-001","port":"8443"}]